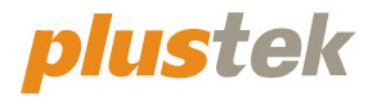

# **Scanner User's Guide OpticSlim**

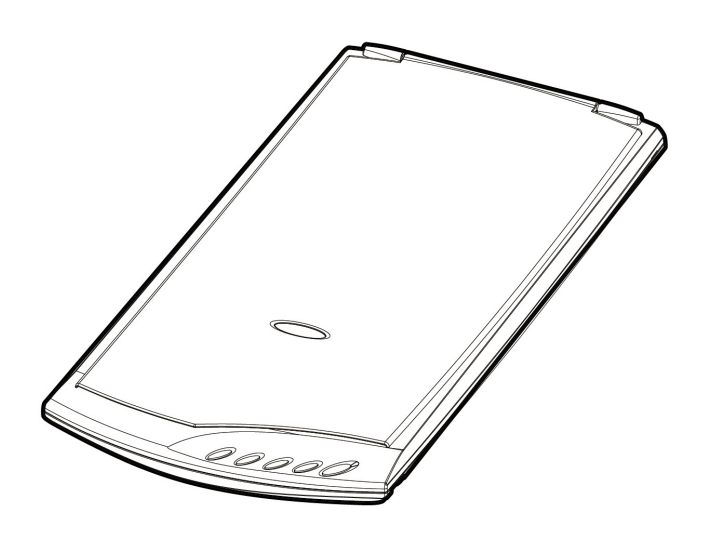

#### **Trademarks**

© 2022 Plustek Inc. All rights are reserved. No portion of this document may be reproduced without permission.

Plustek is a registered trademark of Plustek Inc. OCR processing by ABBYY® FineReader®, © 2022 ABBYY. ABBYY and FineReader are trademarks of ABBYY Software, Ltd. which may be registered in some jurisdictions.

All trademarks and brand names mentioned in this publication are property of their respective owners.

#### **Liability**

While all efforts have been made to ensure the accuracy of all contents in this manual, we assume no liability for errors or omissions or by statements of any kind in this manual, whether such errors are omissions or statements resulting from negligence, accidents, or any other cause. The contents of this manual are subject to change without notice. We will not shoulder any legal liability, if users failed to follow the operation instructions in this manual.

#### **Copyright**

The scanning of certain documents, for example checks, bank notes, I.D. cards, government bonds, or public documents, may be prohibited by law and/or subject to criminal prosecution. We recommend you to be responsible and respectful of the copyrights laws when you are scanning books, magazines, journals and other materials.

#### **Environmental Information**

Recycle or disposal at end-of-life information, please ask local distributors or suppliers for recycle and disposal information. The product is designed and produced to achieve sustainable environmental improvement. We strive to produce products in compliance with global environmental standards. Please consult your local authorities for proper disposal.

The product packaging is recyclable.

Attention for recycling (For EU country only)

Protect your environment! This product should not be thrown into the household waste container. Please give it to the free collecting center in your community.

## **Table of Contents**

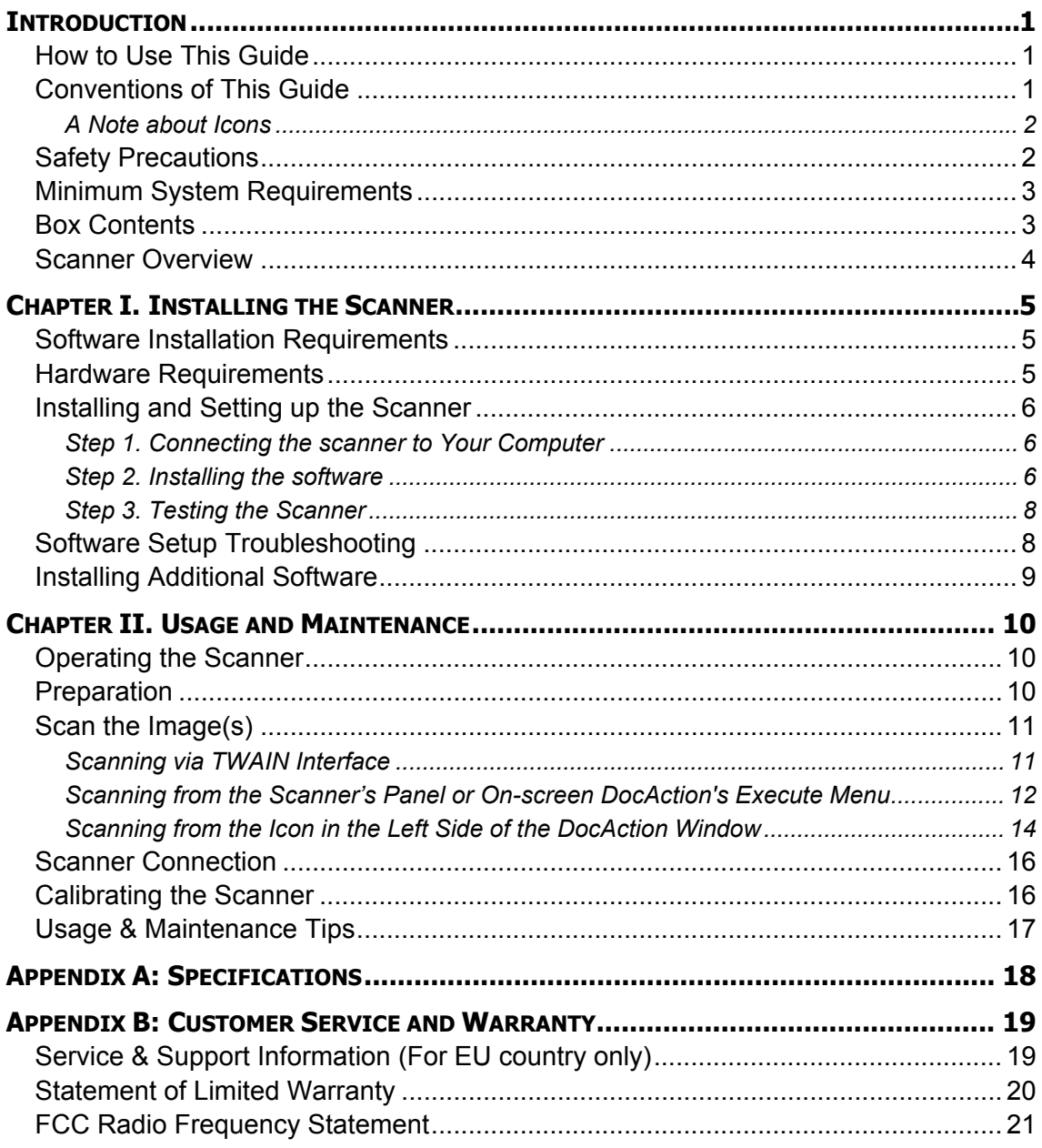

## **Introduction**

<span id="page-3-0"></span>Welcome to the world of Plustek scanners – the ultimate in computer imaging. Your new scanner will improve the professionalism of your day-to-day computing tasks by allowing you to input images and electronic text into your computer system.

Like all of our products, your new scanner is thoroughly tested and backed by our reputation for unsurpassed dependability and customer satisfaction.

Thank you for choosing us as your scanner supplier. We hope you will continue to turn to us for additional quality products as your computing needs and interests grow.

### **How to Use This Guide**

This User's Guide provides instructions and illustrations on how to install and operate your scanner. This guide assumes the user is familiar with Microsoft Windows System. If this is not the case, we suggest you learn more about Microsoft Windows by referring to your Microsoft Windows manual before using your scanner.

The Introduction section of this manual describes the box contents and minimum computer requirements to use this scanner. Before you start installing your scanner, check the box contents to make sure all parts are included. If any items are damaged or missing, please contact the vendor where you purchased your scanner or our customer service directly.

Chapter I describes how to install scanner's software and connect the scanner to your computer. Note: The scanner connects to your computer through the Universal Serial Bus (USB). If your computer does not support USB technology, you will need to purchase a USB interface card to add USB capabilities to your computer, or buy and install USB connectors if your motherboard has USB capabilities. This guide assumes that your computer is USB-ready and has a free USB port.

Chapter II describes how to use, maintain and clean your scanner.

Appendix A contains the Specifications of the scanner you purchased.

Appendix B contains our limited warranty agreement and FCC statement concerning the product.

### **Conventions of This Guide**

[XXX] — Represents commands or contents on your computer screen.

*Italic* — First use of an important term in a chapter.

**Bold** — Represents buttons on your scanner OR important notes.

### <span id="page-4-0"></span>**A Note about Icons**

This guide uses the following icons to point out information that deserves special attention.

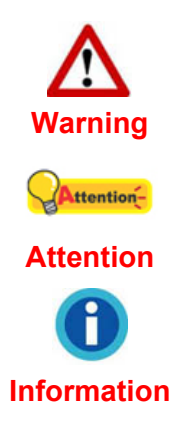

**Warning:** A procedure that must be followed carefully to prevent injury, or accidents.

**Attention:** Instructions that are important to remember and may prevent mistakes.

**Information**: Optional tips for your reference.

### **Safety Precautions**

Before using this device, please read the following important information to eliminate or reduce any possibility of causing damage and personal injury.

- 1. Usage, the product is for indoor use in dry locations. Moisture condensation may occur inside this device and cause malfunction at these conditions:
	- $\bullet$  when this device is moved directly from a cold to a warm location;
	- $\bullet$  after a cold room is heated:
	- $\bullet$  when this device is placed in a damp room.

To avoid the moisture condensation, you are recommended to follow the procedure:

- i. Seal this device in a plastic bag for it to adapt to room conditions.
- ii. Wait for 1-2 hours before removing this device from the bag.
- 2. Do use the USB cable provided with the scanner.
- 3. Damaged wire could cause fire or electrical shock. Keep the power cord straight and without being twisted, bended, or scraped.
- 4. Unplug this device if you don't need to use for a certain period of time, such as, during night or long weekend, to avoid any risks of causing fire.
- 5. Do not attempt to disassemble the scanner. There is danger of an electrical shock and opening your scanner will void your warranty.
- 6. Be sure not to bump or knock the scanner glass as it is fragile and could break.

## <span id="page-5-0"></span>**Minimum System Requirements[1](#page-5-1)**

• 2.4 GHz CPU processor or higher [1]

[1] Windows Recommended: 2.8 GHz Intel® Core™ i5 Processor with 4 CPU Cores or higher

- 4 GB RAM minimum (Recommended: 8 GB or more)
- 6 GB of hard-disk space for program installation
- Display dimensions of 1024x768 or greater
- z Operating System: Windows 7 / 8 / 10 / 11

### **Box Contents[2](#page-5-2)**

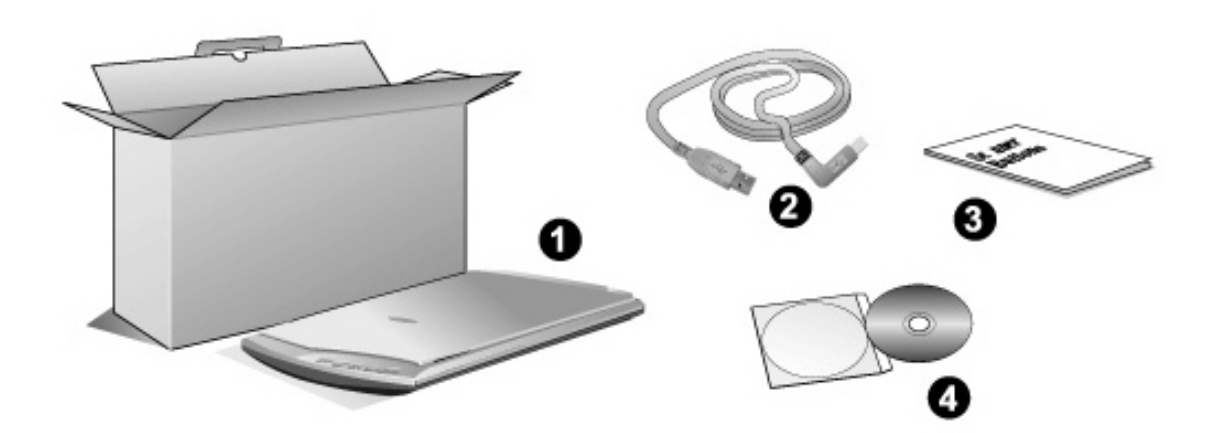

- 1. Scanner
- 2. USB Cable
- 3. Quick Guide

 $\overline{a}$ 

4. Set up/Application DVD-ROM

<span id="page-5-1"></span> $1$  Higher requirements might be needed when scanning or editing a large quantity of image data. The system requirements here are only a guideline, as in general the better the computer (motherboard, processor, hard disk, RAM, video graphic card), the better the results.

<span id="page-5-2"></span>Save the box and packing materials in case you need to transport this scanner in the future. The product packaging can be recycled.

### <span id="page-6-0"></span>**Scanner Overview**

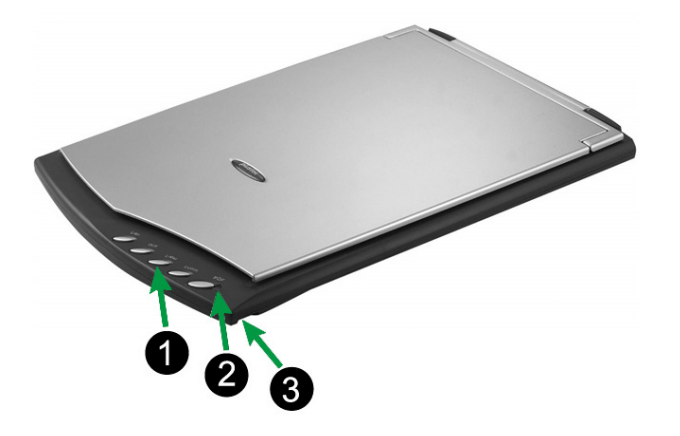

- 1. **Scanner Buttons**: You may press the button to perform a predefined scanning task.
- 2. **Power LED**: It indicates the scanner status.

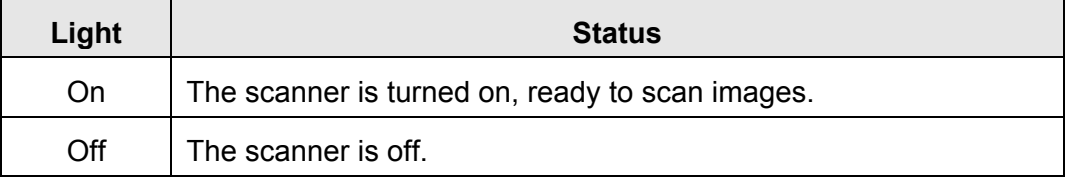

3. **USB Port**: It connects the scanner to a USB port on your computer by the included USB cable.

## <span id="page-7-0"></span>**Chapter I. Installing the Scanner**

Before installing your scanner, please verify that you have all of the proper components. A list of the package contents is provided in the *Box Contents* section of this quide.

### **Software Installation Requirements**

Your scanner comes with the scanner's driver and the DocAction software. All of these software applications use approximately 6 GB of hard disk space after they are installed into your computer. To ensure ample room for the installation, as well as for scanning and saving images, a minimum of 6 GB of hard disk space is recommended.

The USB scanner can only operate under the Microsoft Windows 7 / 8 / 10 / 11 operating system.

### **Hardware Requirements**

This scanner connects to your computer through the Universal Serial Bus (USB), which supports hot Plug and Play. To determine whether your computer is USBcapable, you must check the rear of your PC to locate a USB jack that looks the same as the one pictured below. Note that on some computers, the USB port at the rear of the computer may be occupied and additional ports may be found on the monitor or keyboard. If you are having trouble in locating the USB port on your computer, please refer to the hardware manual that came with your computer.

Upon examination, you should find one or two rectangular USB ports, which usually appear as shown below.

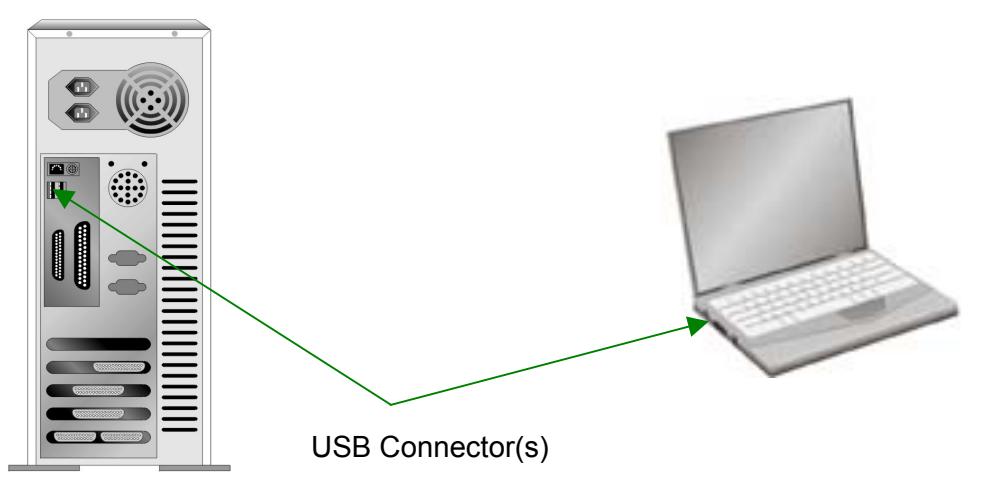

If you don't find such USB ports on your computer, then you need to purchase a certified USB interface card to add USB capabilities to your computer.

### <span id="page-8-0"></span>**Installing and Setting up the Scanner**

Please follow the step-by-step procedures described below to install the Plustek scanner.

### **Step 1. Connecting the scanner to Your Computer**

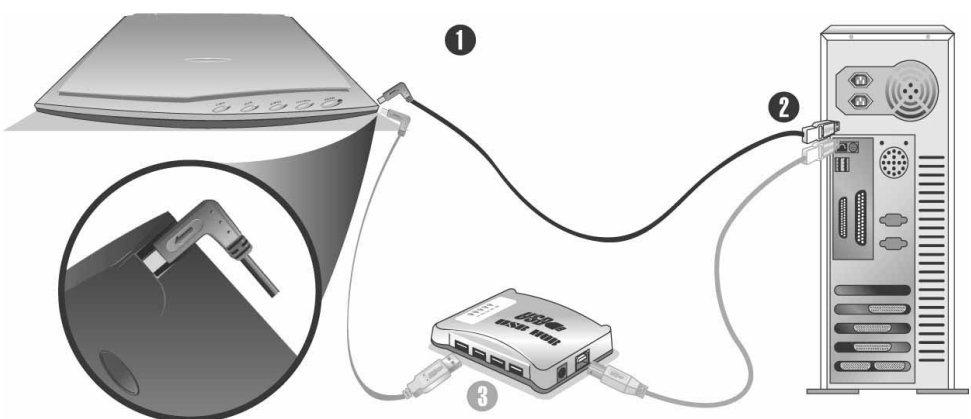

- 1. Plug the square end of the included USB cable to the USB port of the scanner.
- 2. Plug the rectangular end of the USB cable to an available USB port on the back of your computer.
- 3. If you plan to connect your scanner to a USB hub**[3](#page-8-1)** , make sure that the hub is connected to the USB port in your computer. Next, connect the scanner to the USB hub.

### **Step 2. Installing the software**

1. If the USB components on your computer are functioning correctly, they will automatically detect the scanner causing the **Add New Hardware Wizard** or **Found New Hardware Wizard** to be launched.

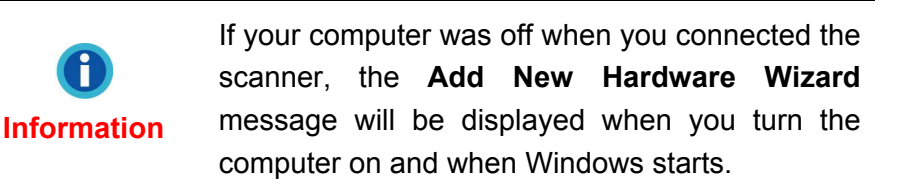

<span id="page-8-1"></span>**EXECUTE:**<br><sup>3</sup> The USB hub is not included with the scanner. If using a hub, you are recommended to use a hub with its own external power adapter.

#### 2. For Windows 7:

#### When the Setup/Application DVD is for several scanner models

- a. Insert the Setup/Application DVD-ROM, included with your scanner, into your DVD-ROM drive. Click **Run install.exe** in the **AutoPlay** window.
- b. Click on the **Yes** button if the **User Account Control** dialog pops up. Follow the instructions in the pop-up installation message.
- c. In the **Device Manager** window, right-click on this scanner under **Other devices** and select **Update Driver Software** from the pop-up menu. Click **Browse my computer for driver software** in the window that appears, and click the **Browse** button.
- d. In the **Browse For Folder** window, select the folder or the DVD-ROM drive that contains this scanner's driver and click the **OK** button to return to the previous screen. Click the **Next** button and click **Install this driver software anyway** if the **Windows Security** window appears. Afterwards, please skip to procedure 4.

#### When the Setup/Application DVD is for one scanner model

- a. Insert the Setup/Application DVD-ROM, included with your scanner, into your DVD-ROM drive. Click **Run install.exe** in the **AutoPlay** window.
- b. Click on the **Yes** button if the **User Account Control** dialog pops up. Afterwards, please skip to procedure 4.
- 3. For Windows 8 / 10 / 11:
	- a. Insert the Setup/Application DVD-ROM, included with your scanner, into your DVD-ROM drive. Click on the pop-up notification, then click **Run install.exe** in the pop-up window. If you miss the pop-up notification, please eject and reinsert the Setup/Application DVD-ROM.
	- b. Click on the **Yes** button if the **User Account Control** dialog pops up. Afterwards, please skip to procedure 4.
- 4. Follow the on-screen instructions to install all software that your new USB scanner requires. If the pop-up wizard window appears click **Next**, and click **Install this driver software anyway** in the **Windows Security** window then click **Finish** in the wizard window.
- 5. After the installation is complete, close all open applications and click the **Finish** button to restart your computer.

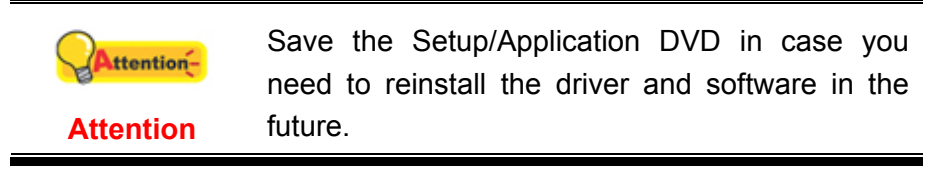

### <span id="page-10-0"></span>**Step 3. Testing the Scanner**

The following describes how you can check if the scanner is properly functioning with your computer and the scanning software. Before testing your scanner, double check to make sure that all connections are securely fastened.

#### **To properly test your scanner, please perform the following steps:**

1. Open the scanner's document cover and place a document, head toward the scanner button panel, on the scanner glass.

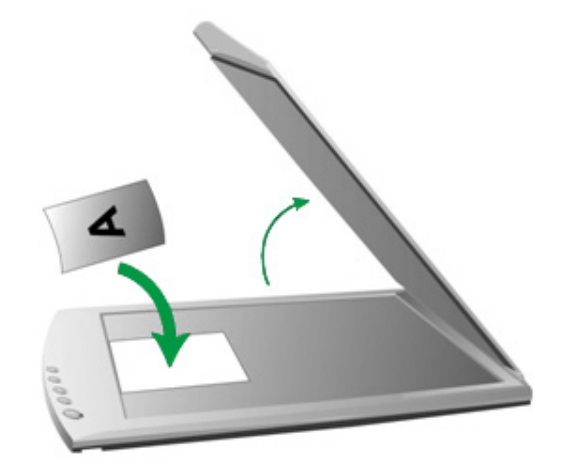

- 2. Gently close the document cover.
- 3. Do one of the following to open the Button Configuration window:
	- $\bullet$  Double-click the DocAction icon  $\bullet$  in the Windows system tray.
	- Right-click the DocAction icon  $\Box$  in the Windows system tray, and then choose **Button Configuration…** in the pop-up menu that opens.
- 4. Clicking the **Custom** icon on the left pane in the **Button Configuration** window displays its current button settings on the right pane. In the **Button Configuration** window, choose from the dropdown list of **Button Template** to select "**File Utility**", and keep in mind the default saving folder show in the "**Saving folder**" dropdown list.
- 5. Press the **Custom** button on the scanner and the scanning starts immediately. You'll see a scanned image of the document in the default saving folder; your scanner is working properly.

### **Software Setup Troubleshooting**

Carefully review the steps outlined in this guide and the Quick Guide that accompanied your scanner.

If you are still having problems, please check that:

- <span id="page-11-0"></span>■ You have 6 GB of free space on your hard disk drive.
- The scanner is plugged in and has power.
- You are using the USB cable supplied with the scanner.
- The square end of the USB cable is plugged into the rear of the scanner.
- The rectangular end of the USB cable is plugged into the back of your computer.

If you deviated from the installation procedures defined in this manual, please unplug the USB cable from the scanner and reinstall the software from the DVD-ROM.

### **Installing Additional Software**

Your scanner is TWAIN compliant and functions with virtually all available TWAIN compatible software. If you purchase additional software to be used with your scanner, please make sure that it conforms to the TWAIN standard.

## **Chapter II. Usage and Maintenance**

### <span id="page-12-0"></span>**Operating the Scanner**

Your scanner needs to be driven by some type of software program. Since all documents or images (whether text or pictures) that are acquired from the scanner are treated by your computer as images, most scanning will probably be done from an image-editing program where you can view, edit, save and output the scanned images.

What about scanning text documents and editing them in a word processor? This is the role of Optical Character Recognition (OCR) software. OCR software converts the image files that are created from scanning text documents into text files that can be viewed, edited and saved by word processors.

The DocAction program, seamlessly integrating the operation of your scanner with your computer and other peripherals, provides a quick and convenient way to perform various scanning functions. With DocAction, you don't need to adjust settings every time you scan. Simply press any button on the scanner's front panel or click any scanning menu item of DocAction on the screen. The scanner starts to scan your paper documents and transfer them to your assigned destination. The destination can be a printer, your e-mail program, files on your disk drives, an image-editing program, etc.

Please refer to the online help of each program to guide you through any question you may have while scanning within that program.

### **Preparation**

1. Open the document cover and place your document on the scanner glass. Align the document with the  $\blacksquare$  mark on the scanner.

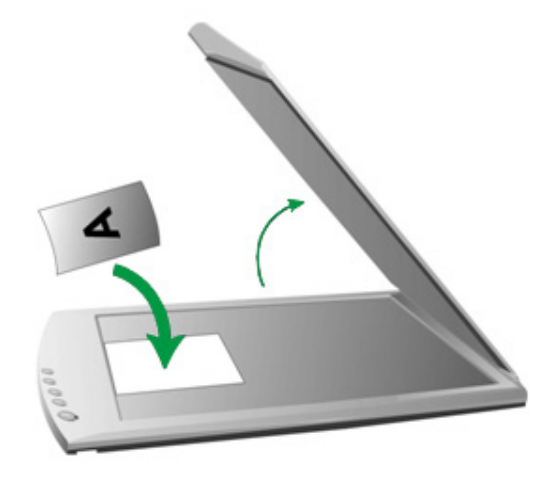

2. Gently close the document cover.

## <span id="page-13-0"></span>**Scan the Image(s)**

There are 4 different ways to operate the scanner:

- 1. By acquiring images from the scanner through our TWAIN interface within any TWAIN-compliant application programs.
- 2. By scanning from the scan button on the scanner.
- 3. By scanning images within DocAction software.
- 4. By scanning from the icon in the left side of the DocAction window.

The TWAIN interface and DocAction software are automatically installed to your system along with the scanner driver.

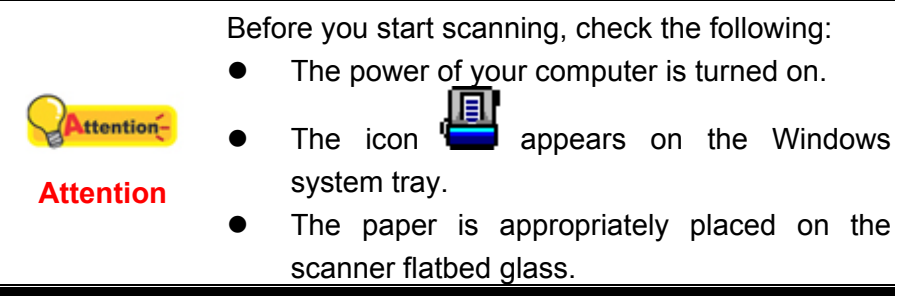

### **Scanning via TWAIN Interface**

The TWAIN program is a very important piece of software that comes with your scanner. This program acts as an interface between the scanner hardware and the image-editing software you are using to view and edit images. The TWAIN program allows you to adjust a number of settings to define the quality of the scanned image.

The following describes how you may use your TWAIN compatible program to scan via the TWAIN interface. When you get familiar with the scanning, you may alternatively use other TWAIN compatible scanning programs or image-editing applications to do your scanning projects.

#### **Scan within your TWAIN compatible program:**

1. Launch your TWAIN compatible program.

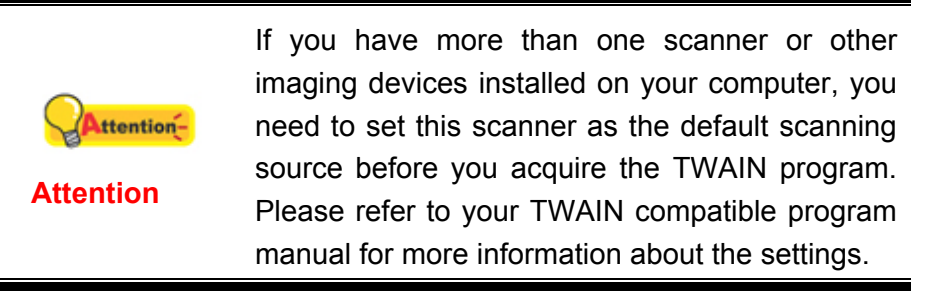

2. Open the TWAIN window within your TWAIN compatible program. Please refer to your TWAIN compatible program manual for detailed information.

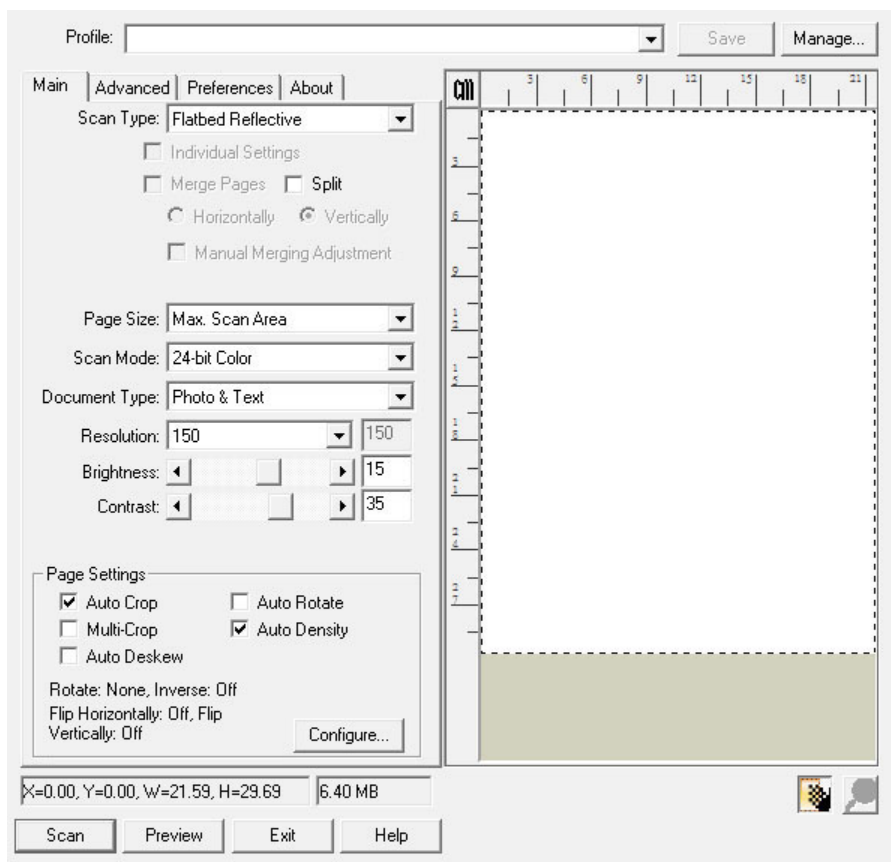

<span id="page-14-0"></span>3. In the TWAIN window that opens, select **Flatbed Reflective** as the Scan Type.

- 4. Adjust the scanning settings.
- 5. Click the **Preview** button. The scanned image should appear in the Preview Window. To define the margins and crop out sections of the image you don't want scanned, use the mouse to click and drag the corners or sides of the scan area borders. Adjust the scan settings again if the preview image doesn't satisfy your needs.
- 6. Click the **Scan** button.
- 7. When the scan finishes, click the **Exit** button to close the TWAIN window. The scanned images are displayed in your TWAIN compatible program, and you may perform the image editing tasks.

Click the **Help** button within the TWAIN window for more information about the settings.

### **Scanning from the Scanner's Panel or On-screen DocAction's Execute Menu**

The settings for each button on the scanner's panel are configured through DocAction. DocAction offers you quick access to the most frequently-used scanning functions. They are especially useful when you need to repeatedly scan with the same settings and send images to the same destination.

Buttons on the scanner panel will be used in this guide to demonstrate the scanner operations. You may also use DocAction's on-screen Execute menu to perform the same scanning tasks.

#### **Configure Button Settings**

Before performing your first scan via scanner buttons, you are recommended to configure the button settings to your needs and preferences first. There are two ways to configure or view the button settings of DocAction:

- **DEP**<br>• Double-click the icon in the Windows system tray.
- **EXECUTER**<br>• Right-click the icon in the Windows system tray, and then choose **Button Configuration** in the pop-up menu that opens.

Within the "Button Configuration" window, you can find a row of icons running through the left side of the window. Each icon corresponds to a button on your scanner's panel (as well as DocAction's on-screen Execute menu). Clicking any icon on the left pane and its current button settings are displayed immediately on the right pane. You may adjust the settings as desired.

Click the **Help** button within the Button Configuration window for more information about the settings.

#### **Scan from the Buttons**

Scanning documents or images from this scanner is very easy. Follow the two steps described below:

1. Place the document or images onto the scanner. (Refer to ["Preparation](#page-12-0)" of this guide for more information in placing paper on the flatbed glass properly.)

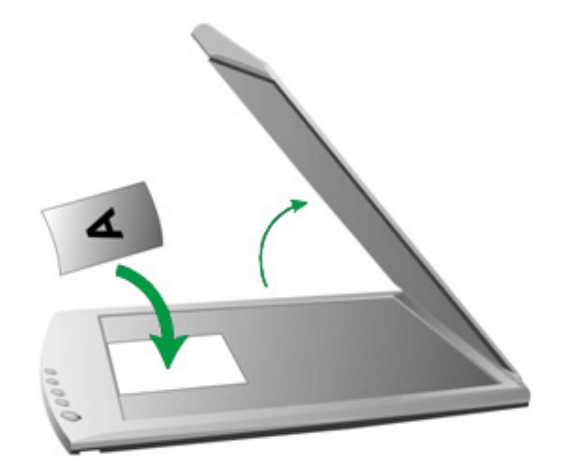

<span id="page-16-0"></span>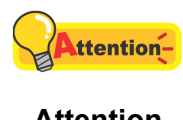

Place only text documents for OCR purposes. Do not scan a photo using the OCR button.

- **Attention**
- 2. Do one of the following to start scanning:
	- Press the button from the scanner's panel.

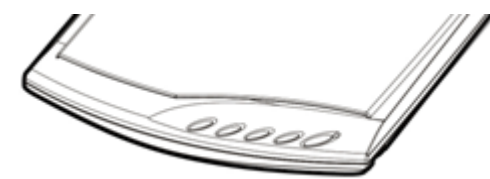

凬  $\bullet$  Right-click the icon  $\bullet$  in the Windows system tray, and then choose Execute in the pop-up menu that opens. Click the desired button function item in the pop-up menu.

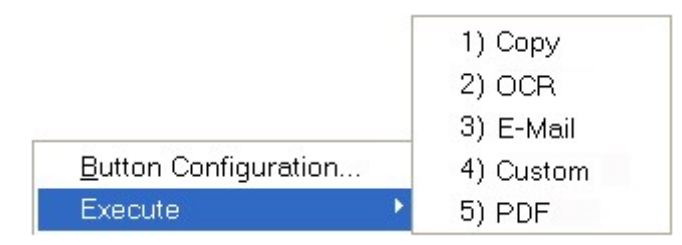

The scanner starts to scan immediately and carry out the corresponding action according to the settings you have set up in the Button Configuration window.

### **Scanning from the Icon in the Left Side of the DocAction Window**

You can perform scanning task by double-clicking the icon in the left side of the DocAction window. Follow the steps described below:

1. Place the document or images onto the scanner.

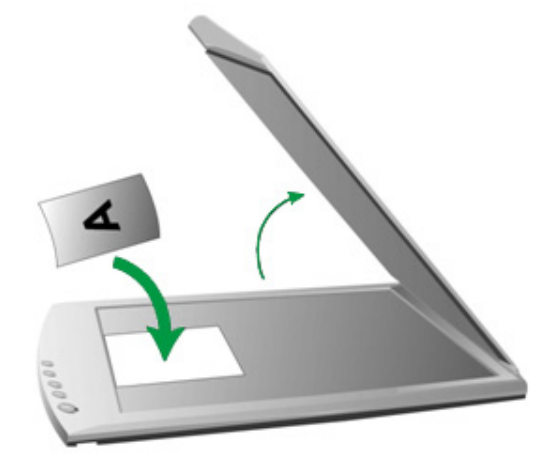

2. Check current button settings by viewing the Button Configuration window. If needed, you may also modify settings to meet your current needs.

3. Double-clicking the desired icon in the left side of the DocAction window.

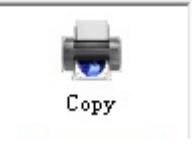

The scanner starts to scan immediately and carry out the corresponding action according to settings you have set up in the Button Configuration window.

## <span id="page-18-0"></span>**Scanner Connection**

The first step to take when troubleshooting connection problems with your scanner

is to check all physical connections. The icon  $\Box$ , located on the Windows system tray, indicates if the scanner software is properly launched and the scanner and computer are communicating with each other.

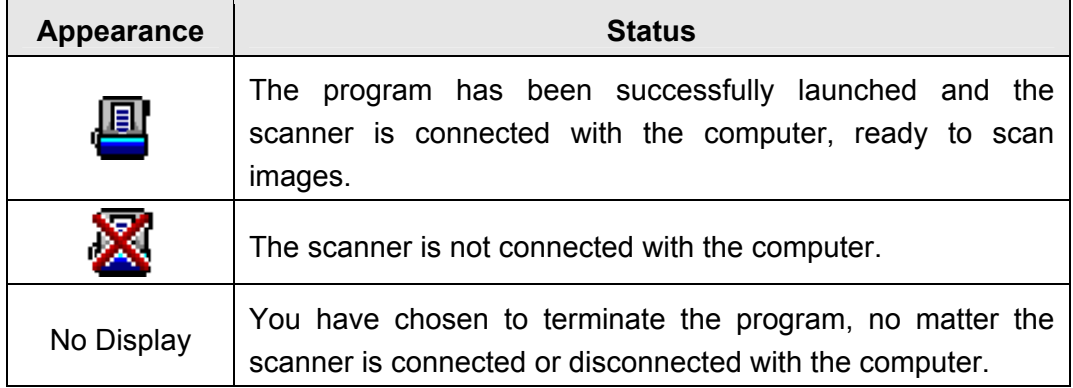

### **Calibrating the Scanner**

Calibrate the scanner if colors appear in areas that should be white, or colors of the scanned image and the original vary a lot. This allows you to adjust and compensate for variations that can occur in the optical component over time by its nature.

The following describes how to calibrate the scanner:

- 1. Click **Start** > **All Programs** > **Your scanner model name** > **Calibration Wizard**. (For Windows 8.1 users: Point your mouse cursor to the upper or lower right corner of your screen to open the **Charm** bar. Click on the **Start** charm, then click on the downwards arrow button in the lower left corner of the screen. The **Apps** screen will be shown. Move your cursor to the right edge of the screen to scroll right until you find **Your scanner model name**, and then click on **Calibration Wizard**.)
- 2. Click **Next** from the Calibration Wizard that pops up.
- 3. Click **Calibrate Now...**.
- 4. After the calibration is complete, click **OK** and then click **Finish**.

## <span id="page-19-0"></span>**Usage & Maintenance Tips**

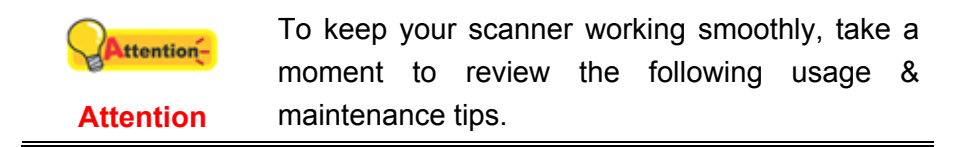

- Avoid using the scanner in a dusty environment. Dust particles and other foreign objects may damage the unit.
- Do not subject the scanner to excessive vibration. It may damage the internal components.
- Clean the scanner glass by lightly spraying a non-abrasive glass cleaner onto a soft lint-free cloth. Then, wipe the glass thoroughly with the cloth. DO NOT SPRAY CLEANER DIRECTLY ONTO THE SCANNER GLASS. Excess liquid residue may fog or damage the scanner.

# **Appendix A: Specifications[4](#page-20-1)**

<span id="page-20-0"></span>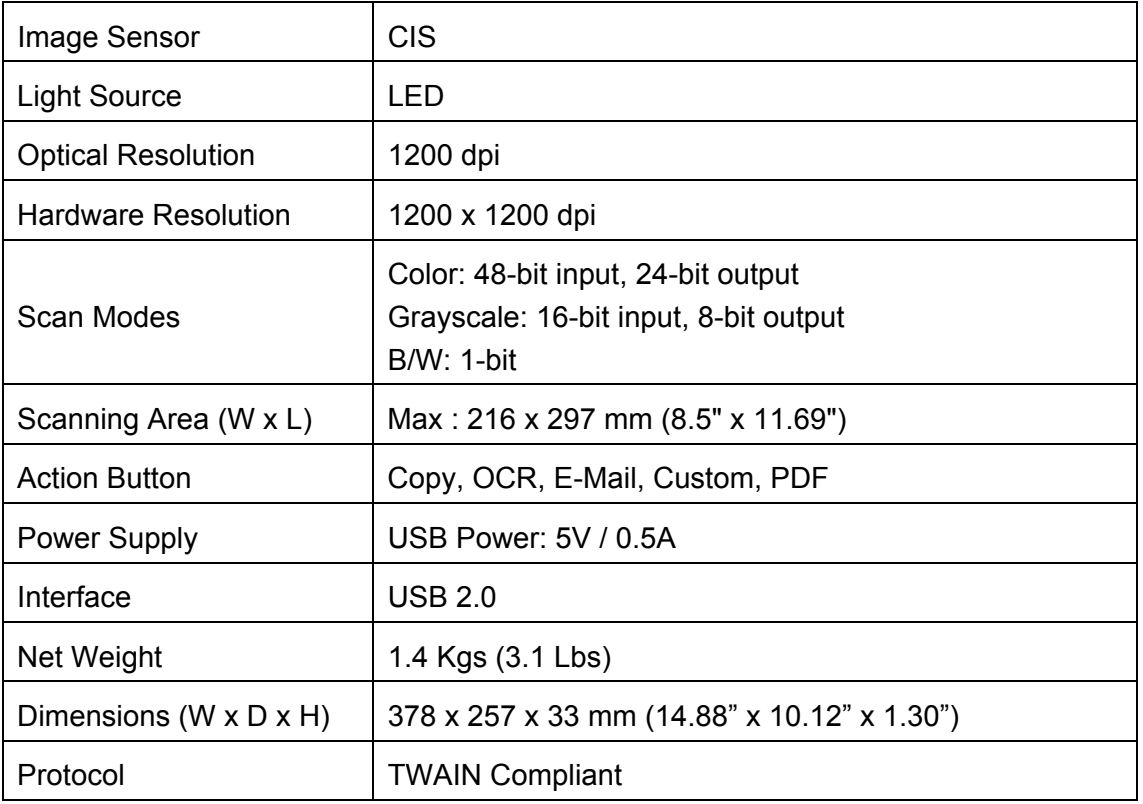

<span id="page-20-1"></span> 4 Hardware specifications may change at any time without prior notice.

## <span id="page-21-0"></span>**Appendix B: Customer Service and Warranty**

If you encounter problems with your scanner, please review the installation instructions and troubleshooting suggestions contained in this guide.

Visit our website [www.plustek.com](http://www.plustek.com/) for more customer service information. To avoid delays, please have the following information available:

- Scanner name and model number
- Scanner serial number (Located at the bottom of the scanner)
- A detailed description of the problem
- Your computer manufacturer and its model number
- The speed of your CPU
- Your current operating system and BIOS (optional)
- Name of software package(s), version or release number and manufacturer of the software
- Other USB devices installed

### **Service & Support Information (For EU country only)**

Where appropriate, the period of availability of spare parts and the possibilities of upgrading products information. Please ask local distributors and suppliers for spare parts information and product upgrade information.

Information requested by relevant Implementing Measure. Please ask local distributors and suppliers for the related information of Implementing Measure test report.

Do not dispose anything of products before you ask local distributors and suppliers to get correct information for decreases of environmental impact with right methods and procedures.

If you want to disposals the product and/or an accessory, please ask local distributors and suppliers to get the contact information of nearest disposal manufactures.

If you have any maintenance inquiry, please ask local distributors and suppliers to get the contact information of nearest maintenance center in order to extend the product usage life time.

If you want to maintain and clearance the product, please ask local distributors and suppliers to get the right information of nearest stores.

### <span id="page-22-0"></span>**Statement of Limited Warranty**

This Statement of Limited Warranty applies only to the options you originally purchase for your use, and not for resale, from an authorized reseller.

The manufacturer warranty includes all parts and labor, and is not valid without the receipt of original purchase. To obtain warranty service, you may contact the authorized dealer or distributor, or visit our website to check out the available service information, or send a request via E-mail for further help.

If you transfer this product to another user, warranty service is available to that user for the remainder of the warranty period. You should give your proof of purchase and this statement to that user.

We warrant that this machine will be in good working order and will conform to its functional descriptions in the documentation provided. Upon provision of proof of purchase, replacement parts assume the remaining warranty of the parts they replace.

Before presenting this product for warranty service, you must remove all programs, data and removable storage media. Products returned without guides and software will be replaced without guides and software.

This Limited Warranty service does not provide for carry-in exchange when the problem results from accident, disaster, vandalism, misuse, abuse, unsuitable environment, program modification, another machine or non-vendor modification for this product.

If this product is an optional feature, this Limited Warranty applies only when the feature is used in a machine for which it was designed.

If you have any questions about your Limited Warranty, contact the approved retailer from whom you bought the product or the manufacturer.

THIS LIMITED WARRANTY REPLACES ALL OTHER WARRANTIES, EXPRESS OR IMPLIED, INCLUDING, BUT NOT LIMITED TO, THE IMPLIED WARRANTIES OF MERCHANTABLITY AND FITNESS FOR A PARTICULAR PURPOSE. HOWEVER, SOME LAWS DO NOT ALLOW THE EXCLUSION OF IMPLIED WARRANTIES. IF THESE LAWS APPLY, THEN ALL EXPRESS AND IMPLIED WARRANTIES ARE LIMITED IN DURATION TO THE WARRANTY PERIOD. NO OTHER WARRANTIES APPLY AFTER THAT PERIOD.

Some jurisdictions do not allow limitations on how long an implied warranty lasts, so the above limitation may not apply.

Under no circumstances are we liable for any of the following:

- 1. Third party claims against you for losses or damages.
- 2. Loss of, or damage to, your records or data; or
- 3. Economic consequential damages (including lost profits or savings) or incidental damages, even if we are informed of their possibility.

<span id="page-23-0"></span>Some jurisdictions do not allow the exclusion or limitations of incidental or consequential damages, so the above limitation or exclusion may not apply to you.

This Limited Warranty gives you specific legal rights, and you may also have other rights that vary from jurisdiction to jurisdiction.

### **FCC Radio Frequency Statement**

This equipment has been tested and found to comply with the limits for a Class B digital device, pursuant to part 15 of the FCC rules. These limits are designed to provide reasonable protection against harmful interference in a residential installation.

This equipment generates, uses and can radiate radio frequency energy and, if not installed and used in accordance with the instructions, may cause harmful interference to radio communications. However, there is no guarantee that interference will not occur in a particular television reception (which can be determined by turning the equipment off and on), the user is encouraged to try to correct the interference by one or more of the following measures:

- Reorient or relocate the receiving antenna.
- Increase the separation between the equipment and receiver.
- Connect the equipment to an outlet on a circuit different from that which the receiver is connected.
- Shielded interconnect cables and shielded power cord which are supplied with this equipment must be employed with this equipment to ensure compliance with the pertinent RF emission limits governing this device.
- Consult the dealer or an experienced radio/TV technician for help if the conditions persist.
- Changes or modifications not expressly approved by the manufacturer or authorized service center could void the user's authority to operate this equipment.

This device complies with Part 15 of the FCC Rules. Operation is subject to the following two conditions: (1) this device may not cause harmful interference, and (2) this device must accept any interference received, including interference that may cause undesired operation.